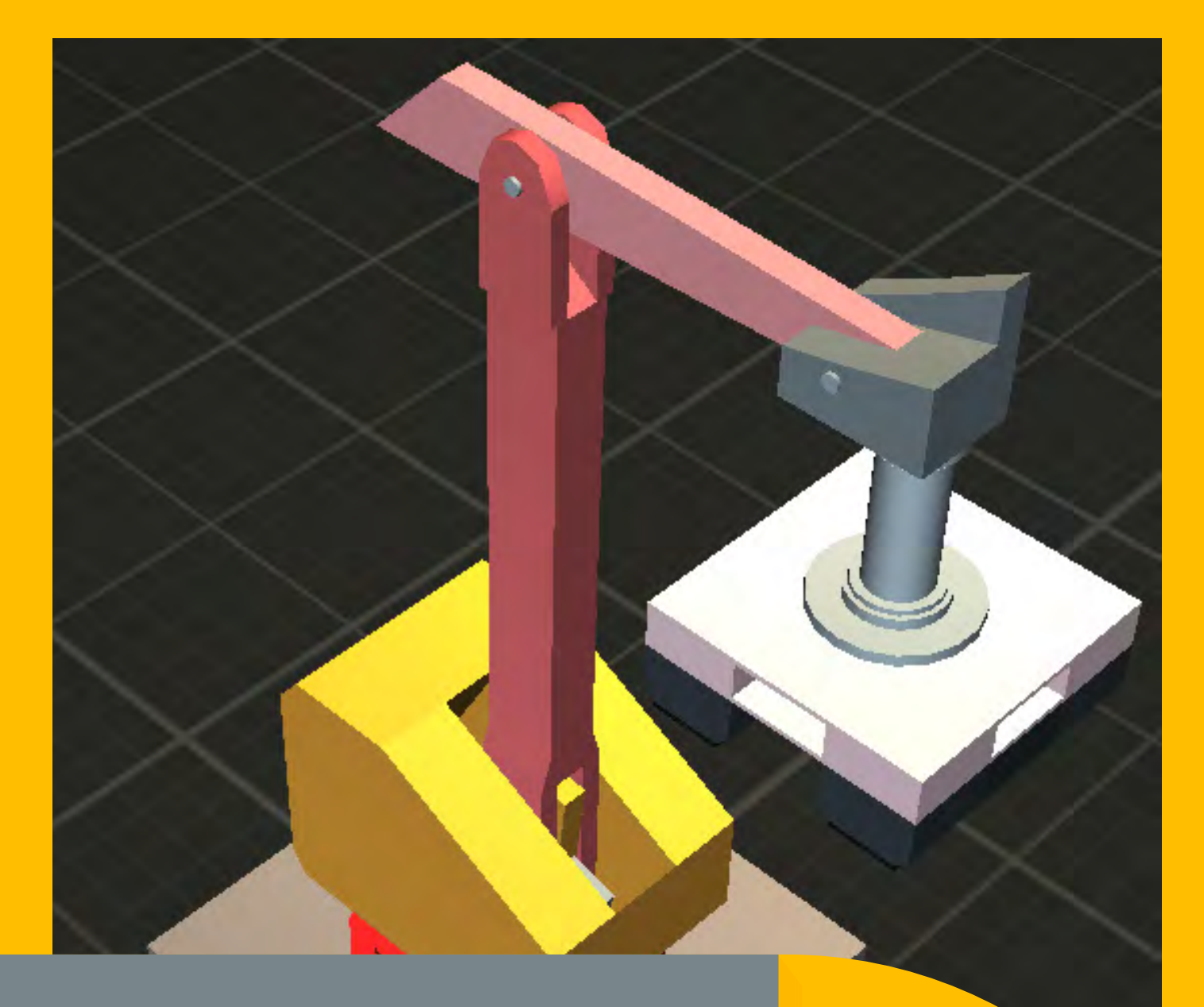

# SMARTSIM

## DL SMART–ROB

CORSO DI ROBOTICA

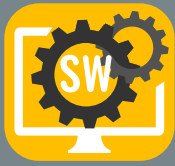

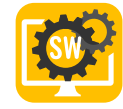

# SIMULATORE SMART PER L'APPRENDIMENTO DELLA ROBOTICA CON PLC

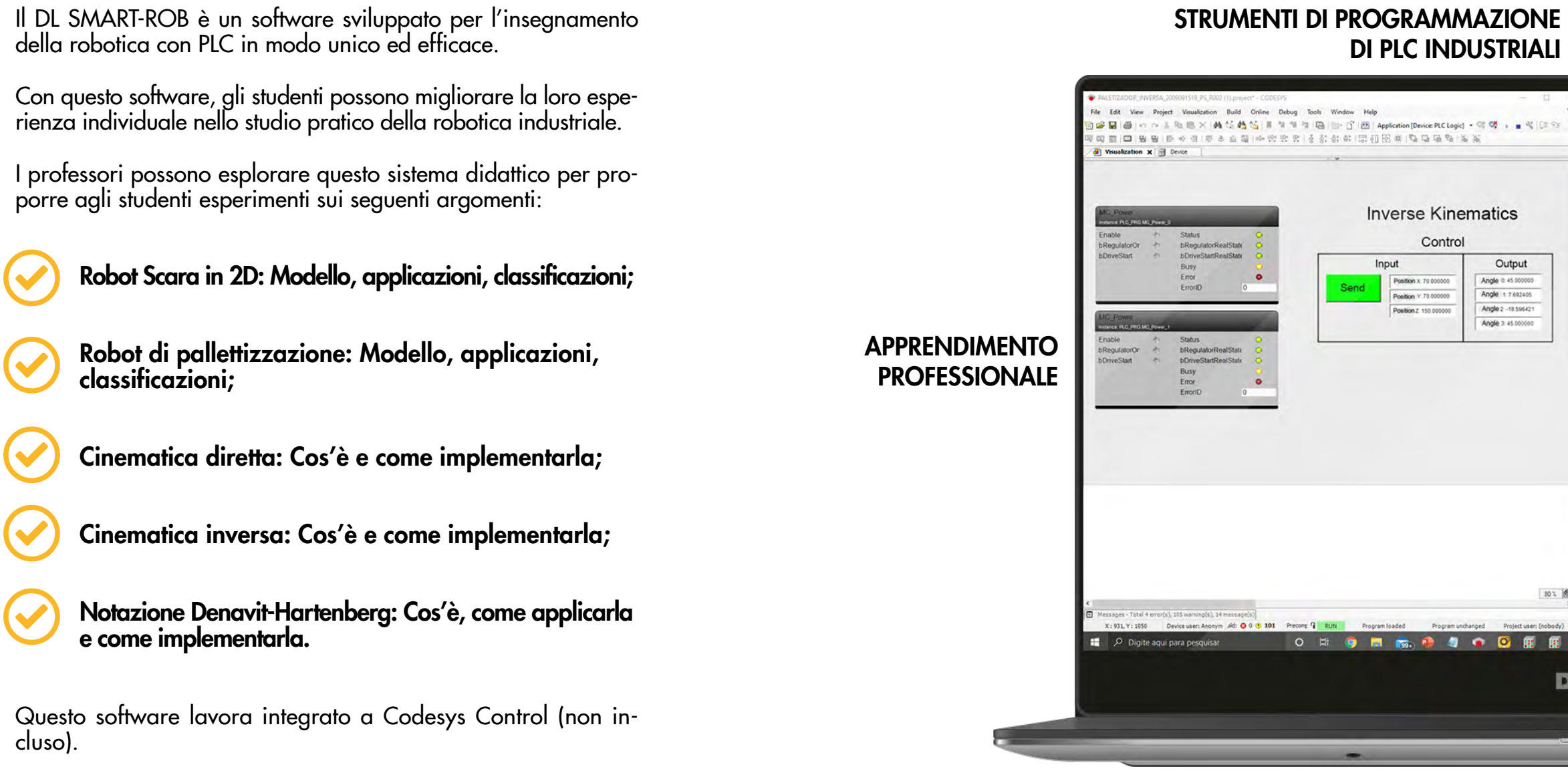

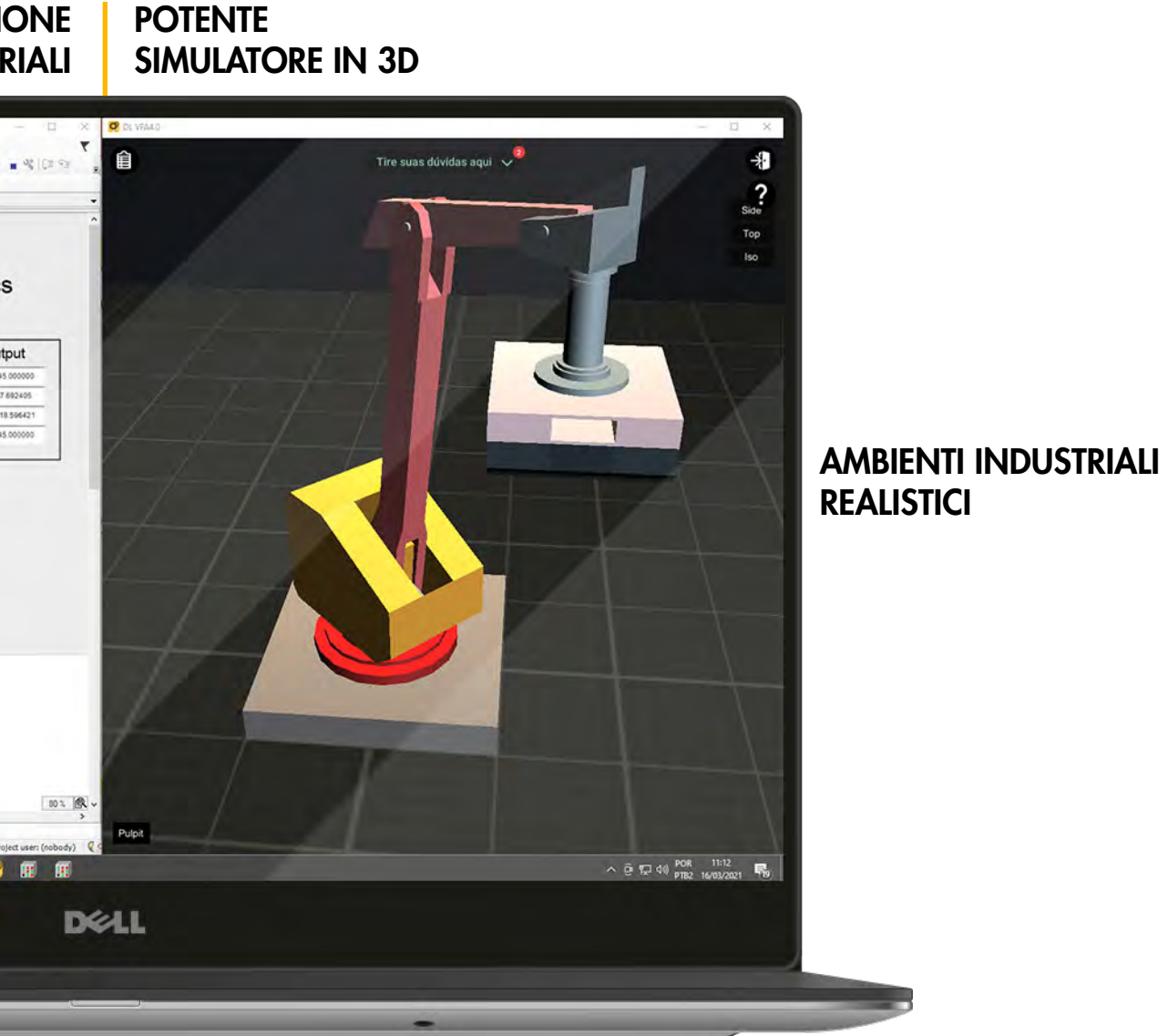

ESPERIENZA PROFESSIONALE

## SITUAZIONI DI VITA REALE

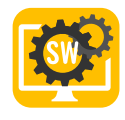

# AMBIENTI INDUSTRIALI IN 3D PER OFFRIRE AGLI STUDENTI UNA ESPERIENZA PRATICA REALE

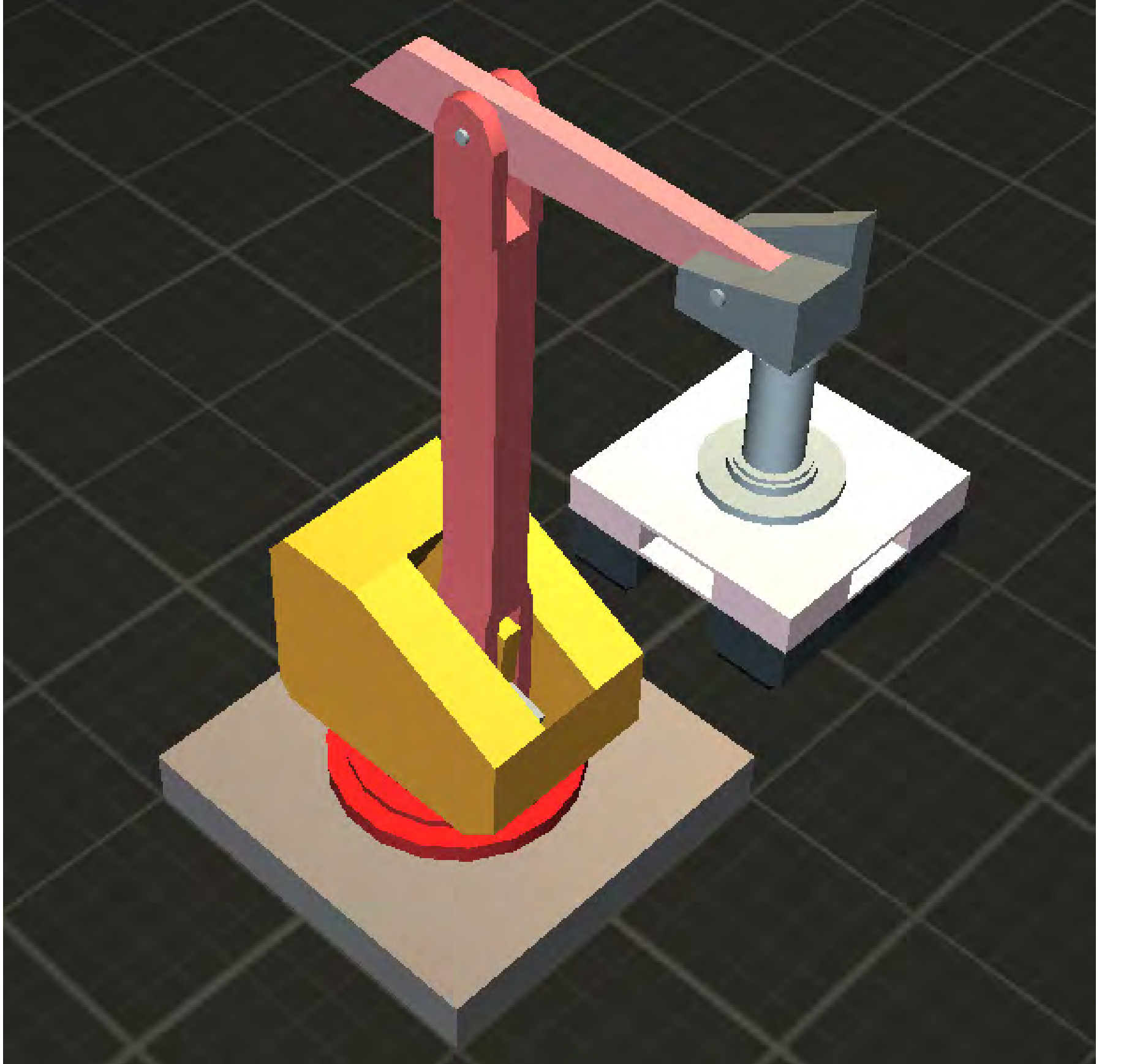

![](_page_2_Picture_3.jpeg)

![](_page_2_Picture_15.jpeg)

![](_page_2_Picture_5.jpeg)

#### CINEMATICA DIRETTA

Obiettivo: Implementare una soluzione per controllare il movimento dei robot definendo gli angoli dei giunti.

Concetti di robotica: Cinematica.

![](_page_3_Picture_124.jpeg)

Obiettivo: Utilizzare la notazione Denavit-Hartenberg nella pratica.

Concetti di robotica: Metodo Denavit-Hartenberg.

![](_page_3_Figure_16.jpeg)

#### NOTAZIONE DENAVIT-HARTENBERT

Obiettivo: Implementare la pianificazione, l'archiviazione e l'esecuzione della traiettoria.

Concetti di robotica: Cinematica diretta e inversa e **traiettoria** 

Obiettivo: Implementare una soluzione per controllare il movimento di un robot definendo la posizione del suo punto finale.

Concetti di robotica: Cinematica.

![](_page_3_Picture_125.jpeg)

#### PIANIFICAZIONE ED ESECUZIONE DEL PERCORSO

#### INEMATICA INVERSA

![](_page_3_Picture_0.jpeg)

# APPRENDIMENTO EFFICACE CON GUIDA, PROGETTI DI VITA REALE, TEORIA E ISTRUZIONI DA LIVELLO BASE AD AVANZATO

![](_page_3_Picture_126.jpeg)

![](_page_4_Figure_3.jpeg)

![](_page_4_Picture_0.jpeg)

# LO STUDENTE PUO' APPRENDERE ED ESERCITARSI SU ARGOMENTI DI ROBOTICA DAL LIVELLO BASE ALL'AVANZATO

Con gli ambienti industriali in 3D e i progetti integrati è possibile sviluppare soluzioni in un che coinvolgono la cinematica diretta e inversa, la pianificazione e l'esecuzione di una traiettoria, la notazione Denavit-Hartenberg e molto altro.

#### I DOCENTI POSSONO SEGUIRE I PROGRESSI DEGLI **STUDENTI**

Il professore può fare e accedere a tutto ciò che è possibile per lo studente. Inoltre, può anche accedere al portale della dashboard. Questa comprende interessanti rapporti e analisi che aiutano il professore a monitorare il gruppo in tempo reale e a identificare gli studenti che stanno facendo molto bene, quelli che hanno bisogno di aiuto, quelli che non lavorano affatto e quelli che sembra che "imbroglino".

Il server cloud riceve le attività degli studenti e fornisce report e analisi a professori e istituti. Inoltre, uno studente può iniziare a lavorare a scuola e continuare a casa o viceversa.

![](_page_5_Picture_4.jpeg)

#### IL PROFESSORE PUO' VEDERE QUALI STUDENTI RISPETTANO I TEMPI PREVISTI

Con questa interfaccia, il professore può scegliere quali gruppi desidera monitorare, verificare chi rispetta i tempi, chi non ha ancora finito e così via. È possibile definire la percentuale di avanzamento atteso in relazione alle attività disponibili nel corso.

![](_page_5_Picture_193.jpeg)

#### RITMO

Quest'altra dashboard mostra il numero di attività che gli studenti hanno svolto quotidianamente e settimanalmente. Il professore può decidere di fare una verifica su un intero gruppo/classe o su uno specifico studente.

![](_page_5_Figure_17.jpeg)

### TEMPO DEDICATO ALLO SFORZO/ATTIVITA'

Se il professore seleziona uno studente, può verificare quanto tempo lo studente ha impiegato per sviluppare e svolgere ogni attività del corso.

![](_page_5_Picture_194.jpeg)

#### PROGRESSI IN FUNZIONE DEL TEMPO IMPIEGATO

È anche possibile verificare la distribuzione del tempo dedicato in relazione al numero di attività svolte da ogni studente in qualsiasi periodo di tempo. Ciò aiuta a identificare chi sta facendo bene, chi potrebbe aver bisogno di aiuto, chi non sta facendo nulla e chi sta cercando di imbrogliare.

![](_page_5_Picture_26.jpeg)

#### TENTATIVI PER ATTIVITA'

Questo grafico aiuta l'insegnante a capire quale attività può essere la più difficile e quale può essere la più semplice, per poter regolare le tempistiche.

![](_page_5_Figure_29.jpeg)

## Rapporto sulle attività

Questo è uno strumento importante poiché fornisce la prova delle attività su cui ha lavorato uno studente. Ciò significa che la scuola verifica le attività pratiche che lo studente a distanza ha svolto, con informazioni dettagliate.

![](_page_5_Picture_195.jpeg)

![](_page_5_Picture_0.jpeg)

# PERCHÉ È UNA SMARTSIM?

# COLLEGA PROFESSORE,

## STUDENTE E SCUOLA COMPATIBILE CON IL DL SMART-DASHBOARD (VENDUTO SEPARATAMENTE)

![](_page_5_Picture_20.jpeg)

La piattaforma include un sistema di domande e risposte che consente ai professori di supportare gli studenti. Ciò significa un supporto migliore con uno sforzo minore dei professori. Gli studenti possono anche vedere le domande poste da altri studenti, in modo che se più di uno studente ha lo stesso dubbio, la risposta del professore sarà per tutti.

![](_page_5_Figure_6.jpeg)

![](_page_6_Picture_0.jpeg)

# RIEPILOGO DELLE CARATTERISTICHE

![](_page_6_Picture_3.jpeg)

![](_page_6_Picture_5.jpeg)

Ora che controlliamo il robot attraverso la cinematica diretta, modifichiamo questo progetto utilizzando il metodo inverso. Ancora, fai una<br>copia del progetto, salvalo con il nome "INVERSE\_PALLETIZER" e modifichiamolo.

## <sup>+</sup> CONTENUTI E MATERIALI DI SUPPORTO, COSÌ CHE POSSONO IMPARARE DA SOLI

#### I PROFESSORI POSSONO MONITORARE GLI STUDENTI E VERIFICARE IN QUALE PUNTO HANNO BISOGNO DI AIUTO (Opzione disponibile con la Dashboard)

![](_page_6_Picture_172.jpeg)

## È UN SIMULATORE IN 3D HA PROGETTI INTEGRATI I PROGETTI SONO GUIDATI

#### CONTROLLA AUTOMATICAMENTE LE ATTIVITÀ DEGLI STUDENTI PER LASCIARLI CONTINUARE, COME IN UN GIOCO

#### **Primo progetto robotico**

- $\bullet$  Login: ALT + F8
- Esegui: F5

Per farti sentire subito il "gusto" del movimento del robot, abbiamo implementato un'applicazione di esempio. Così, presto saprai dove stiamo andando con questa prima attività del corso. Dopo aver spostato il robot per la prima volta, ti spiegheremo in dettaglio come tutto funziona.

Il progetto di esempio è disponibile al seguente link. Devi scaricarlo, aprirlo in Codesys, quindi accedere a Codesys SoftMotion Win per scaricare l'applicazione.

• https://drive.google.com/file/d/1et2\_doSQIfUFP269zIZG1ePekoGjI6gl/view?usp=sharing

Dopo il download, avviare l'esecuzione del PLC.

Suggerimenti per i tasti di scelta rapida:

Ora che hai spostato il braccio del robot, studiamo il suo movimento e cosa è stato fatto nel blocco funzione che abbiamo usato. Parte di questo coinvolge la teoria della robotica che include sistemi di coordinate e calcoli di matrici, ma preoccupati solo di comprendere come la libreria SoftMotion fa tutto il "duro lavoro" per noi.

Accedi ai seguenti contenuti, leggili e guarda i video con molta attenzione, perché i concetti e le idee saranno molto importanti per continuare:

- Introduzione al robot Scara 2d
- Cinematica di un braccio robotico
- Linee guida per il primo progetto
- Blocchi usati parte 1
- Topologia di controllo

• Rimuovere il blocco di destra, aggiungere il blocco inverso e configurarlo come nella seguente immagine.

![](_page_6_Figure_8.jpeg)

![](_page_6_Picture_18.jpeg)

![](_page_7_Picture_0.jpeg)

![](_page_7_Figure_2.jpeg)

- 
- 
- 
- 

DL-SMART-ROB

CODICI D'ORDINE

CORSO DI ROBOTICA.

DASHBOARD DI GESTIONE DELLA CLASSE PER GLI SMARTSIM.

QUESTO PRODOTTO NON INCLUDE ALCUN SOFTWARE DI TERZE PARTI. PER QUANTO CI RISULTA, CODESYS DEVELOPMENT SYSTEM PUO' ESSERE SCARICATO GRATUITAMENTE SULLO STORE CODESYS.

DL-SMART-DASHBOARD

NOTA IMPORTANTE:

![](_page_8_Picture_0.jpeg)

# REQUISITI DI SISTEMA

SISTEMA OPERATIVO

REQUISITI MINIMI

VERSIONE DIRECTX

DIRECTX 11

**PROCESSORE** 

MEMORIA DI MASSA

64-BIT WINDOWNS 10

INTEL i5 9400F OR AMD RYZEN 5 3600

**MEMORIA** 

8GB

SCHEDA GRAFICA

HDD (1GB)

## REQUISITI CONSIGLIATI

#### SISTEMA OPERATIVO

VERSIONE DIRECTX

DIRECTX 12

#### **PROCESSORE**

MEMORIA DI MASSA

64-BIT WINDOWNS 10 PRO

INTEL i7 9700 OR AMD RYZEN 7 3700X

**MEMORIA** 

16 GB

SCHEDA GRAFICA

NVIDIA GTX 1050 TI 4GB OR RX 550 4GB

HDD (1GB)